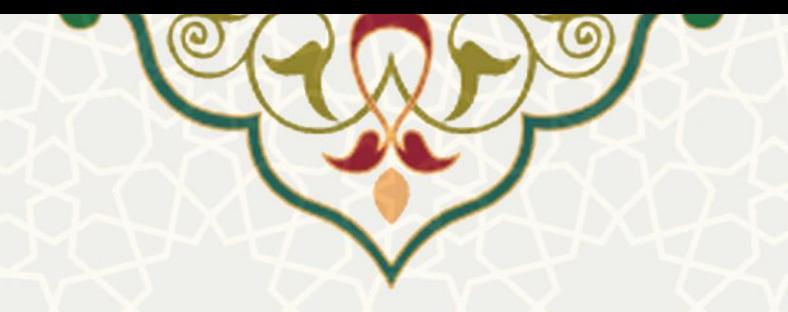

# **فرایند الکترونیکی ارزیابی عملکرد کارکنان**

**نام**: فرایند الکترونیکی ارزیابی عملکرد کارکنان **نام سامانه مرجع**: پورتال ورود یکپارچه اعضا )پویا( **متولی**: معاونت اداری و مالی کاربران: اعضای هیات علمی / کارکنان

**تاریخ استقرار:** مهر 1399 **تاریخ آخرین توسعه:** مهر 1399 **تاریخ تهیه مستند:** مهر 1399 **توسعه و پشتیبانی:** اداره سامانههای کاربردی مرکز فناوری اطالعات و ارتباطات

**نسخه برنامه:** 1399 **مستندسازی کد:** خیر **مستندسازی دادهها:** بله **امکان اجرای مستقل سامانه )مستقل از سامانه های سدف(:** خیر

> **زبان برنامه نویسی:** PHP **پایگاه داده:** SQL My **فناوری:** LAMP

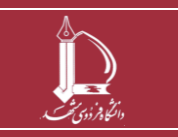

**فرایند الکترونیکی ارزیابی عملکرد کارکنان** 

**h t t p : / / i c t . u m . a c . i r ارتباطات و اطالعات فناوری مرکز**

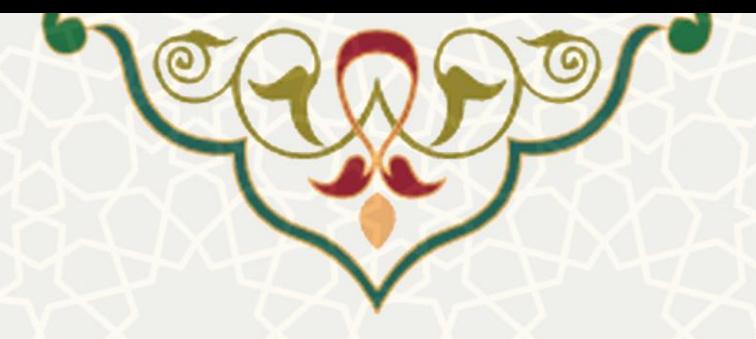

# **-1 معرفی**

فرایند الکترونیکی ارزیابی عملکرد کارکنان، انجام فرایند ارزیابی کارکنان را از طریق پورتال پویا برای کارکنان، سرپرستان و مدیران فراهم نموده است.

## **-2 ویژگیها**

• ارزیابی عملکرد کارکنان از طریق پورتال پویا به صورت الکترونیکی از زمان ایجاد فرم تا امتیازدهی نهایی

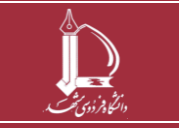

**فرایند الکترونیکی ارزیابی عملکرد کارکنان h t t p : / / i c t . u m . a c . i r ارتباطات و اطالعات فناوری مرکز**

**صفحه 2 از 17**

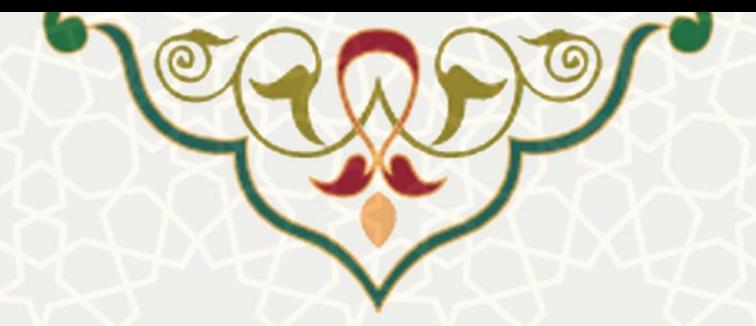

# **-3 فرایندها 1-3 – ارزیابی کارمند توسط سرپرست**

دسترسی به فرایند الکترونیکی ارزیابی کارمند توسط سرپرست از طریق پورتال پویا، برگه برنامهریزی و توسعه منابع، منوی نظارت و ارزیابی عملکرد، و زیرمنوی ارز یابی عملکرد کارکنان امکان پذیر است [\)شکل](#page-2-0) 3-[1\(](#page-2-0).

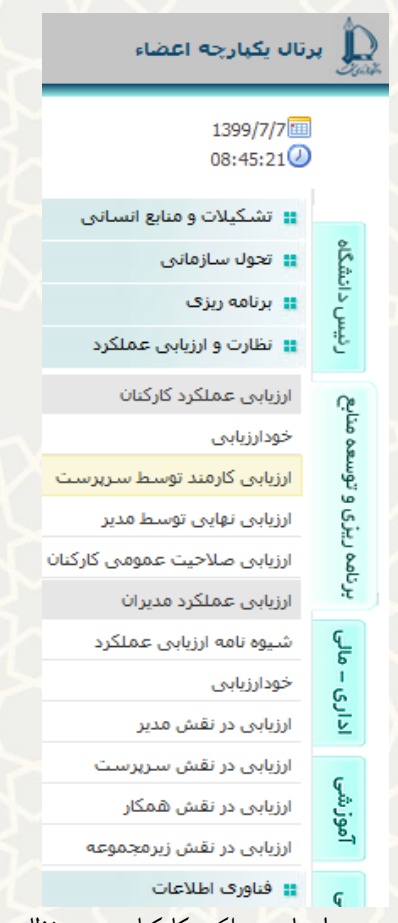

شکل ۰-۳: ارزیابی کارمند توسط سرپرست در زیرمنوی ارزیابی عملکرد کارکنان منوی نظارت و ارزیابی عملکرد برگه برنامهریزی و توسعه منابع پورتال پویا

#### <span id="page-2-0"></span>**-1-1-3 تعیین شاخص**

بعد از شروع دوره ارزیابی و ایجاد فرمهای ارزشیابی توسط مدیریت کارگزینی، سرپرست هر واحد، افراد زیر مجموعه خود را مشاهده مینماید (شکل ۲–۳). در ابتدا سرپرست باید نسبت به تعیین شاخص برای افراد زیرمجموعه خود با کلیک بر روی گزینه ستون »تعیین شاخص / همکار« اقدام نماید.

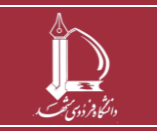

**فرایند الکترونیکی ارزیابی عملکرد کارکنان h t t p : / / i c t . u m . a c . i r ارتباطات و اطالعات فناوری مرکز**

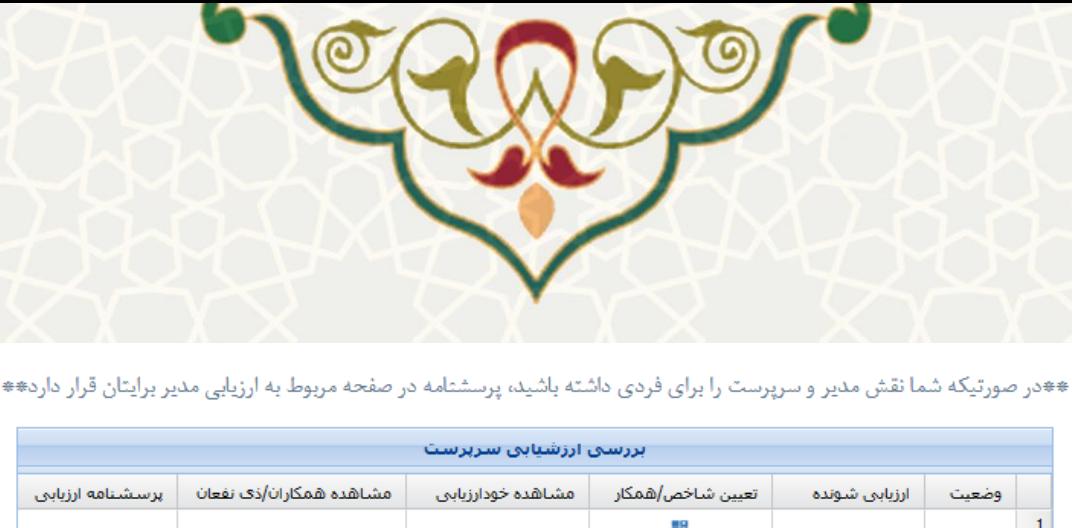

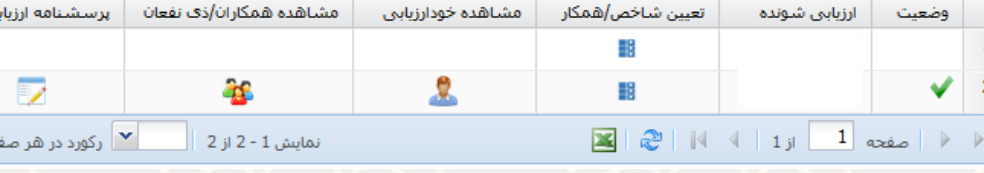

<span id="page-3-0"></span>شکل ٢-٣: صفحه بررسی ارزشیابی سرپرست

صفحه تعیین شاخص ها از چهار بخش تشکیل شده است. بخش باالیی با عنوان »لیست سایر امور محوله« است. چنان چه سرپرست تشخیص دهد کارمند وظایف دیگری هم دارد از این طریق میتواند به لیست امور محوله وی اضافه نماید. با کلیک بر روی گزینه »ایجاد«، ردیف در حالت درج قرار می گیرد [\)شکل](#page-3-1) 3-[3\(](#page-3-1). برای حذف هر ردیف نیز گزینه

وجود دارد.

<span id="page-3-1"></span>توجه: وزن سواالت بین عدد 1 تا 5 تعیین میگردد.

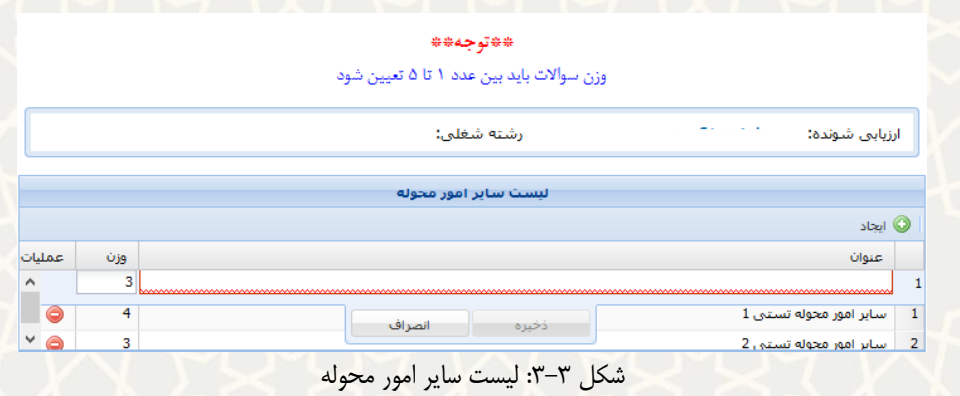

در بخش بعدی سوال های مربوط به پست شغلی هر فرد مشاهده میگردد. سرپرست بایستی تعیین نماید که این سوال ها برای کارمند مصداق دارد یا خیر [\)شکل](#page-4-0) 3-[4\(](#page-4-0). در لیست سوال های مولفه عملکردی، سایر امور محوله با رنگ سبز نمایش داده میشود.

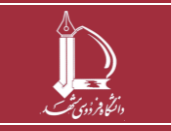

 $\frac{1}{\alpha}$ 

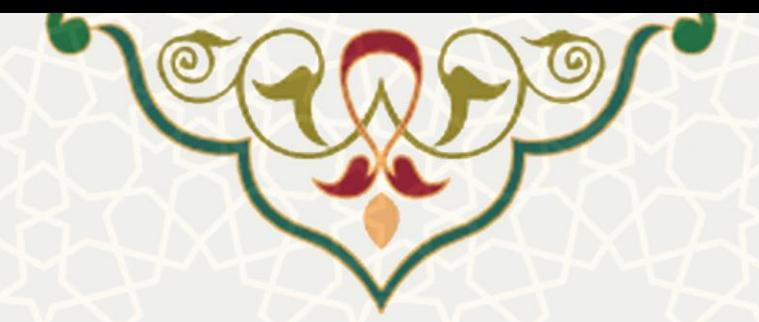

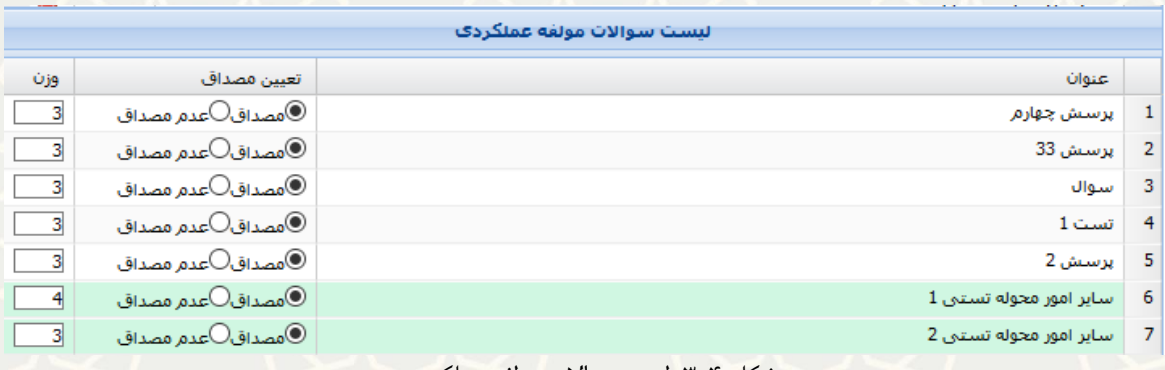

<span id="page-4-0"></span>شکل ۴–۳: لیست سوالات مولفه عملکردی

سرپرست باید برای هر کارمند، سه همکار (شکل ۵-۳) و سه ذی نفع (شکل ۶-۳) تعیین نماید. همکاران فقط از معاونت / دانشکده / واحد خود کارمند و ذی نفعان از همه اعضای دانشگاه به غیر از واحد خود کارمند انتخاب میشوند. امکان ذخیره نیز به دو صورت »ذخیره موقت« و »تایید نهایی« فراهم شده است.

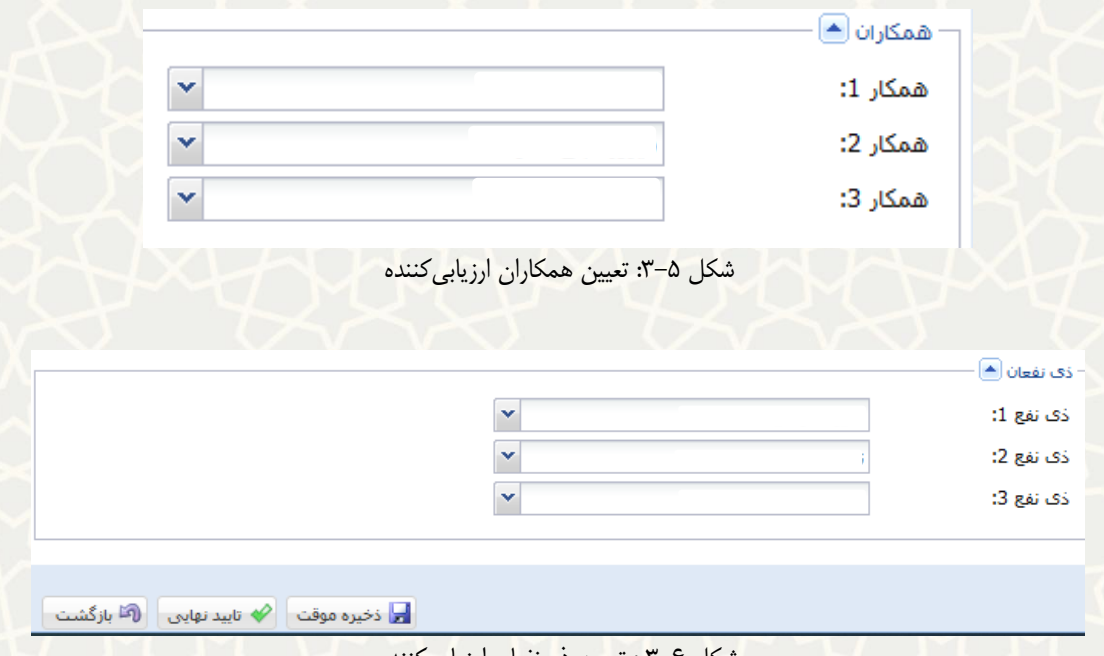

<span id="page-4-2"></span><span id="page-4-1"></span>شکل 3-6 : تعیین ذی نفعان ارزیابی کننده

بعد از تایید نهایی این بخش، فرم برای کارمند، همکاران، ذینفعان و سرپرست جهت ارزیابی فعال میشود.

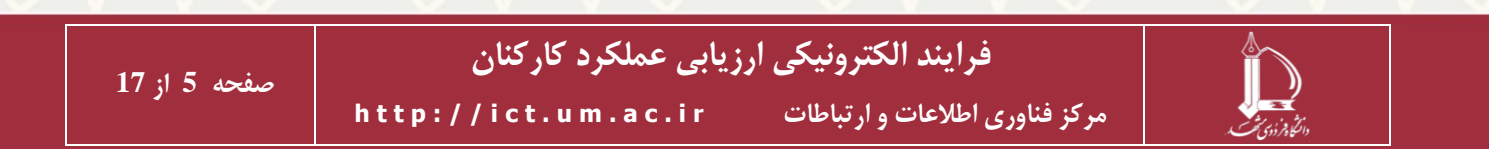

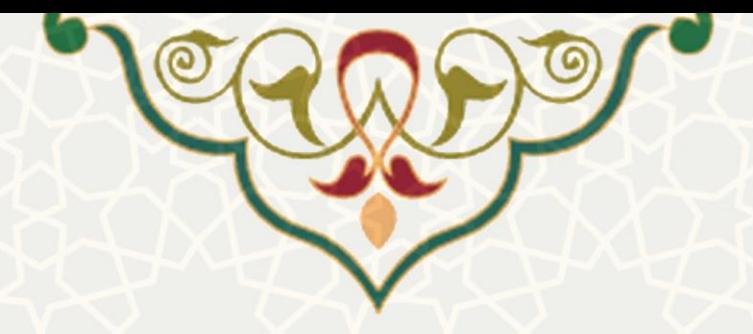

#### **-2-1-3 ارزیابی سرپرست**

بعد از تعیین شاخص و انجام فرایندهای مربوط به کارمند، همکار و ذینفعان، سرپرست باید نسبت به ارزیابی کارمند اقدام کند. در صفحه ارزشیابی سرپرست امکان مشاهده فایل خودارزیابی کارمند و فرم های ارزیابی همکاران و ذی نفعان وجود دارد [\)شکل](#page-5-0) 3-[7\(](#page-5-0). در نهایت سرپرست می تواند از ستون »پرسش نامه ارزیابی« این صفحه، نسبت به تکمیل فرم کارمند اقدام نماید (شکل ۸-۳). بعد از پاسخ به پرسشها، در صورت انتخاب گزینه «ذخیره موقت»، فرم ذخیره شده و امکان ویرایش و تکمیل آن وجود دارد. ولی در صورت انتخاب گزینه »تایید نهایی«، فرم برای بررسی و تایید مدیر ارسال می شود.

\*\*در صورتِکِه شما نقش مدیر و سرپرست را برای فردی داشته باشید، پرسشنامه در صفحه مربوط به ارزیابی مدیر برایتان فرار دارد\*\*

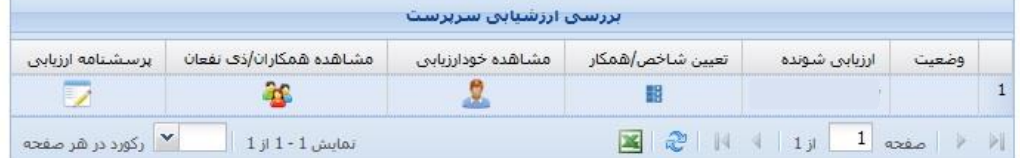

<span id="page-5-0"></span>شکل ۷-۳: فهرست ارزشیابی سرپرست

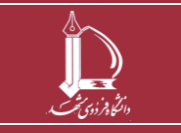

**h t t p : / / i c t . u m . a c . i r ارتباطات و اطالعات فناوری مرکز**

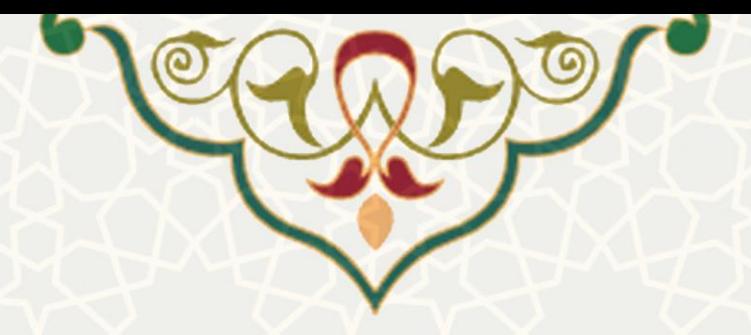

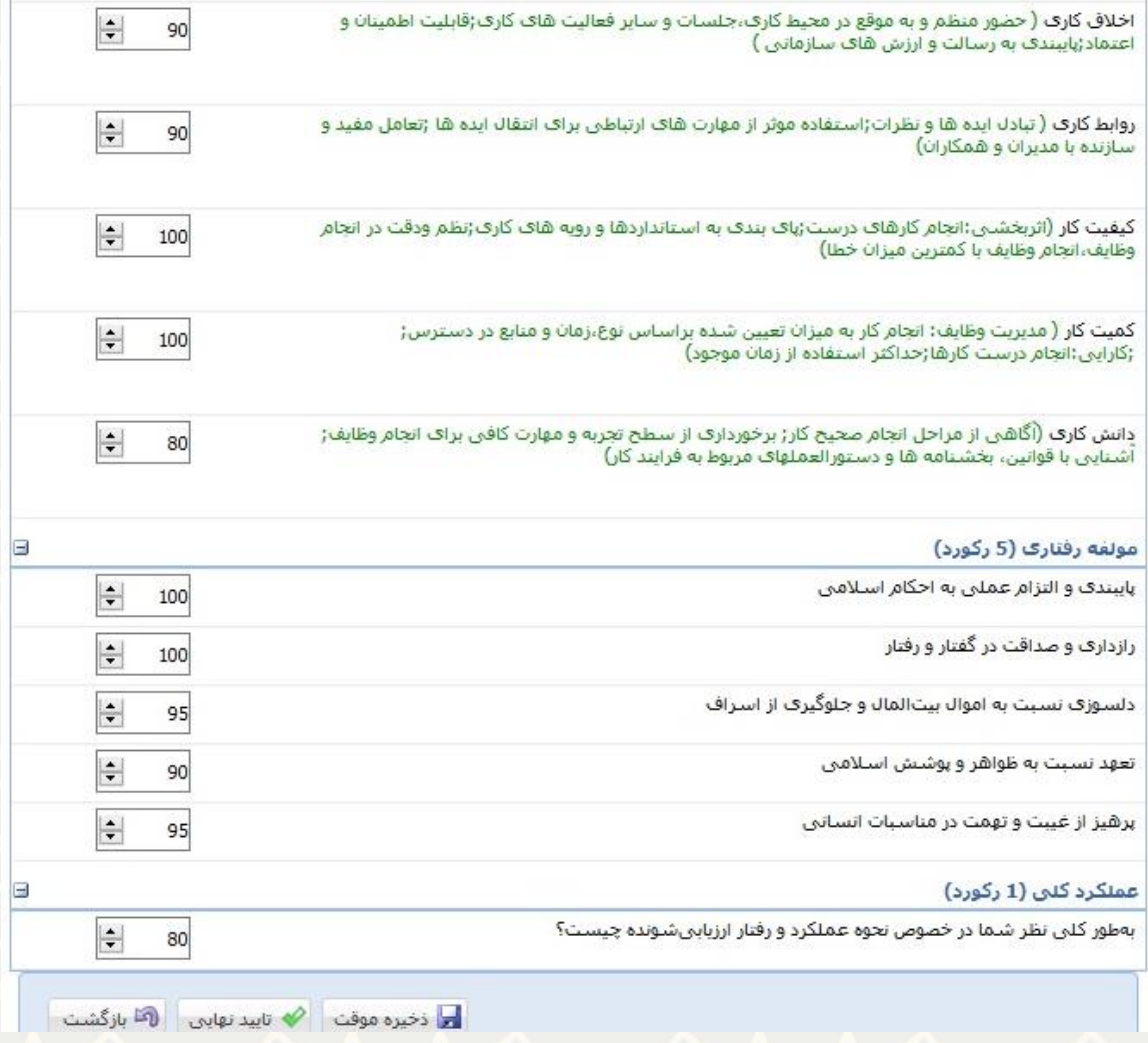

شکل ۸-۳: پرسشنامه کارمند در ارزشیابی سرپرست

#### <span id="page-6-0"></span>**-3-1-3 بررسی و تایید مستندات**

یکی دیگر از وظایف سرپرست در فرایند الکترونیکی ارزیابی عملکرد کارکنان، بررسی و تایید مستندات ثبت شده زیرمجموعه است. به این منظور سرپرست باید در پورتال پویا از برگه اداری – مالی و منوی مدارک و مستندات، گزینه بررسی مدارک و مستندات را انتخاب نماید [\)شکل 3](#page-7-0)-9(. سپس می تواند نسبت به بررسی مستندات ارسالی زیرمجموعه خود که در بخشهای «نشان لیاقت»، «کارآموخته»، «آموزش به همکار»، «تدریس به دانشجو» و «پژوهشی» قرار دارد، اقدام نماید.

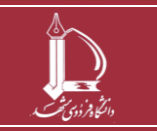

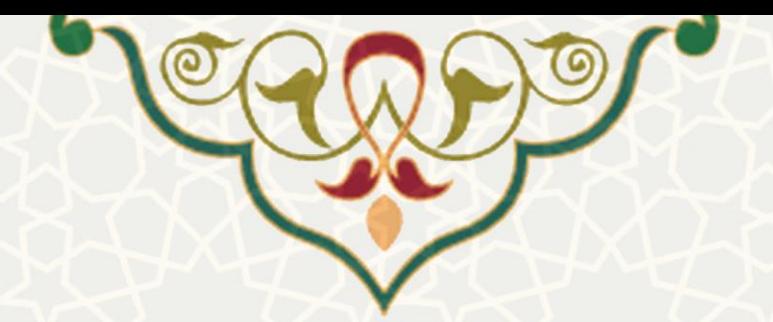

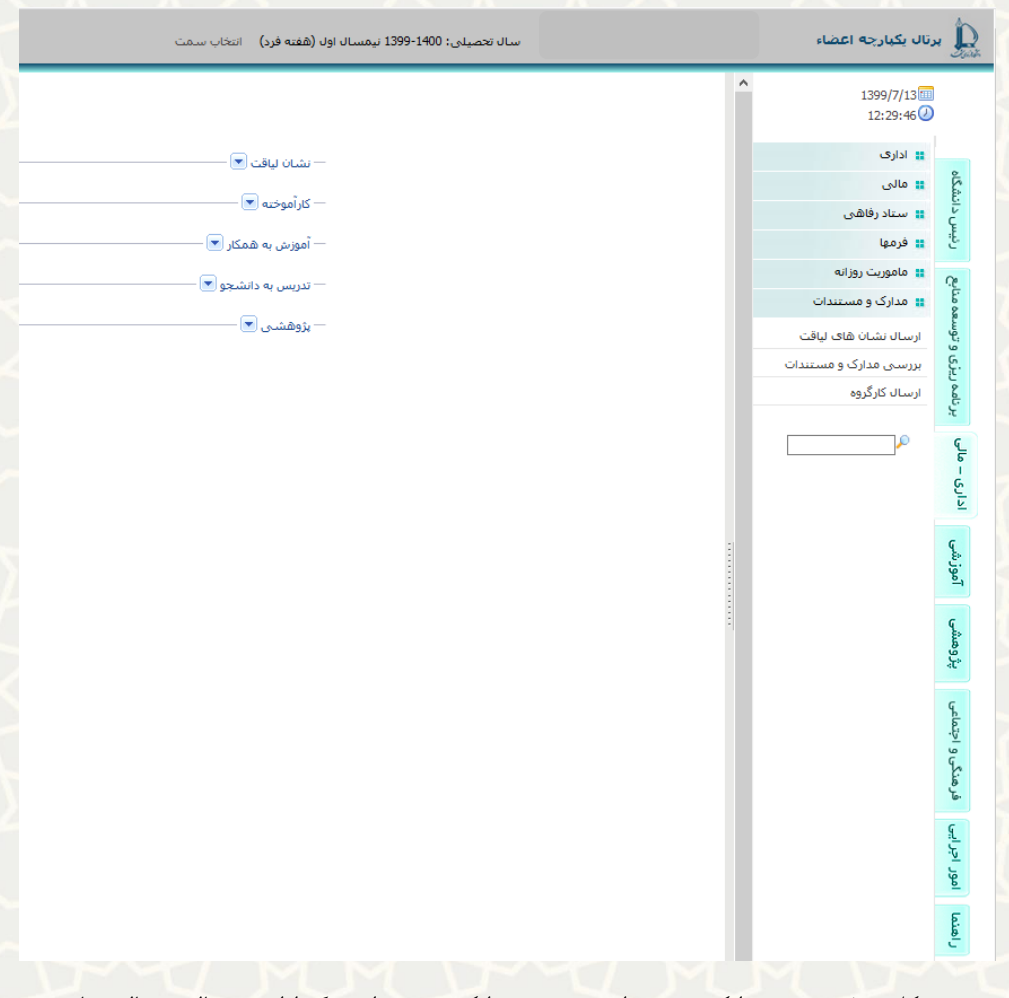

شکل ۹-۳: بررسی مدارک و مستندات در منوی مدارک و مستندات برگه اداری – مالی پورتال پویا

# <span id="page-7-0"></span>**2-3 - خودارزیابی**

فرم خودارزیابی کارمند در برگه برنامهریزی و توسعه منابع، منوی نظارت و ارزیابی عملکرد، و زیرمنوی ارزیابی عملکرد کارکنان، قابل دسترسی است (شکل ۱۰–۳). فرم خودارزیابی بعد از این تعیین مصداق توسط سرپرست، فعال میشود.

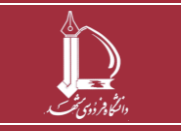

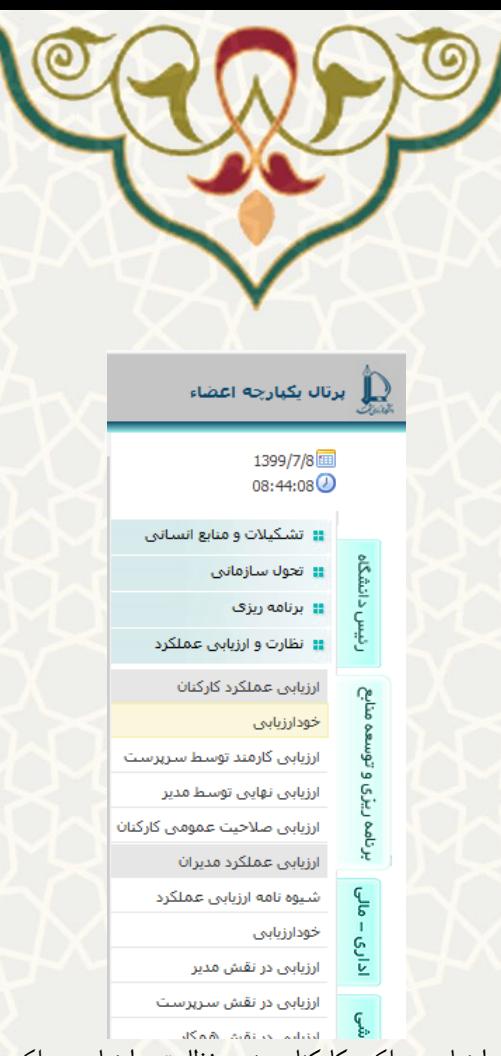

شکل ۱۰-۳: فرم خودارزیابی در زیرمنوی ارزیابی عملکرد کارکنان منوی نظارت و ارزیابی عملکرد برگه برنامه ریزی و توسعه منابع پورتال پویا

<span id="page-8-0"></span>این فرم شامل چندین برگه است:

- برگه خودارزیابی
- برگه ارزیابی همکار و ذینفعان
	- برگه مستندات
- برگه مدیریت آموزش به همکار
	- برگه تدریس به دانشجو
		- برگه نمایش امتیاز

#### **-1-2-3 برگه خودارزیابی**

برگه پرسش نامه خودارزیابی [\)شکل](#page-9-0) 3-[11\(](#page-9-0) از 4 بخش کلی تشکیل شده است.

- مولفه عملکردی [\)شکل](#page-9-1) 3-[12\(](#page-9-1)
- مولفه شایستگی حرفهای [\)شکل](#page-10-0) 3-[13\(](#page-10-0)

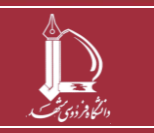

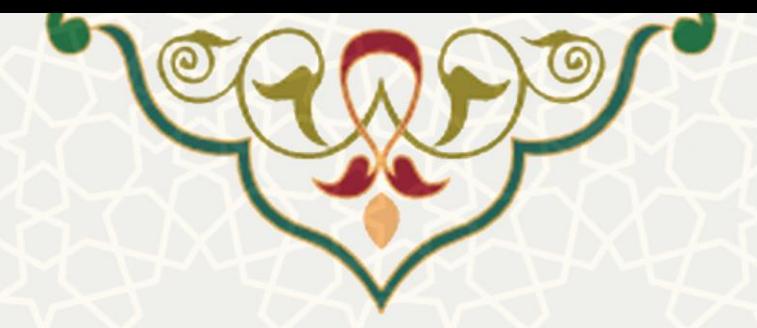

- مولفه رفتاری [\)شکل](#page-10-1) 3-[14\(](#page-10-1)
- عملکرد کلی [\)شکل](#page-10-1) 3-[14\(](#page-10-1)

امتیازدهی بین اعداد 1 تا 100 امکانپذیر است . همچنین امکان ذخیره اطالعات به دو صورت »ذخیره موقت« و

«تایید نهایی» فراهم شده است. با تایید نهایی، امکان ویرایش فرم وجود نخواهد داشت (شکل ۱۴–۳).

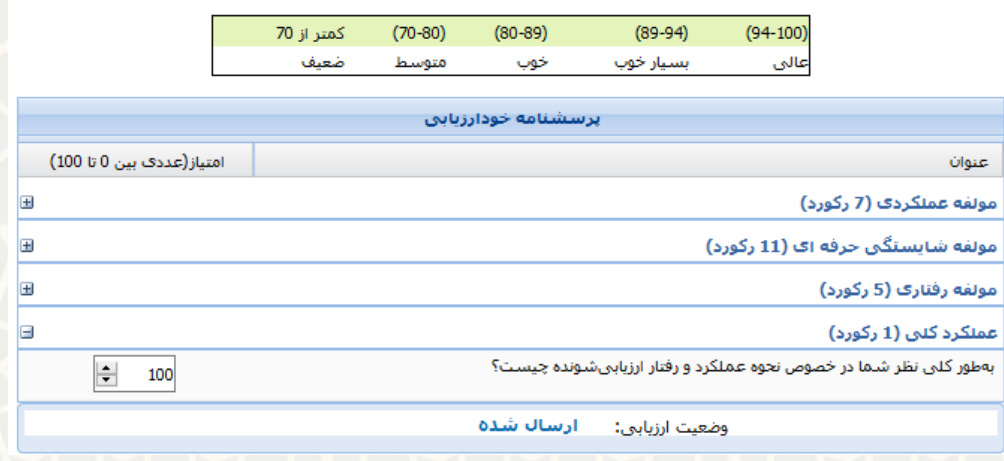

<span id="page-9-0"></span>شکل :3-11 پرسشنامه خودارزیابی

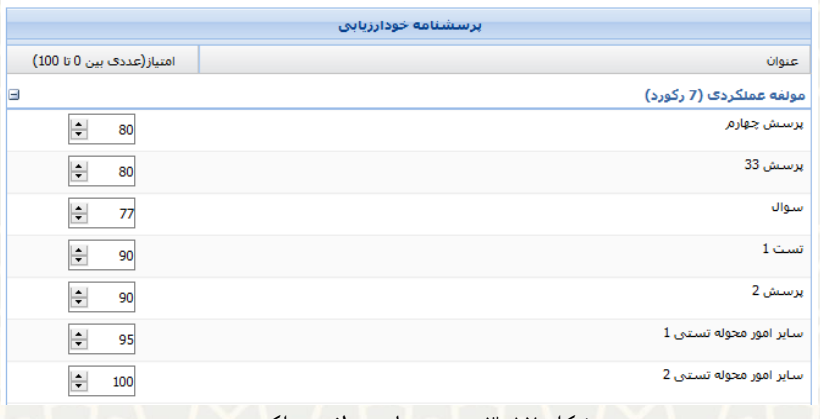

<span id="page-9-1"></span>شکل :3-12 پرسشهای مولفه عملکردی

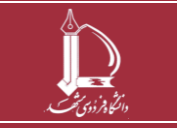

**فرایند الکترونیکی ارزیابی عملکرد کارکنان** 

**صفحه 10 از 17**

**h t t p : / / i c t . u m . a c . i r ارتباطات و اطالعات فناوری مرکز**

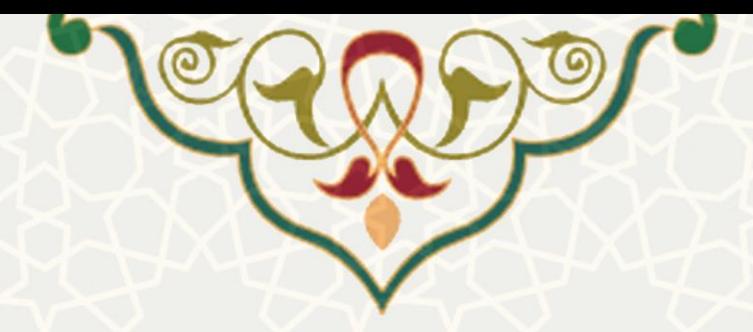

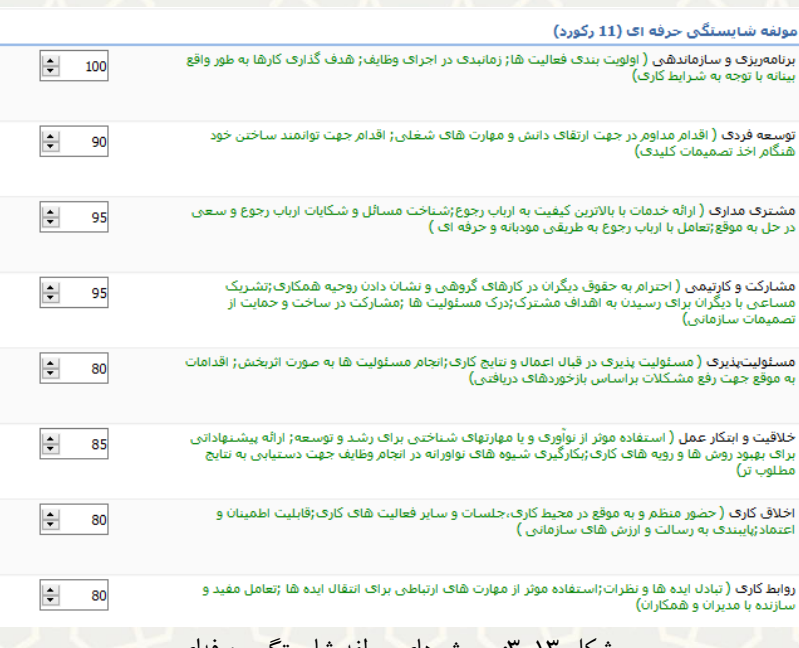

<span id="page-10-0"></span>شکل ۱۳-۳: پرسشهای مولفه شایستگی حرفهای

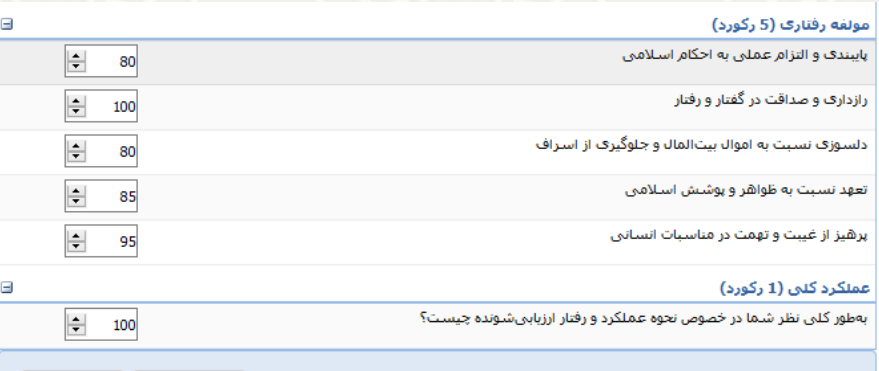

ای دخیره موقت │ <mark>≫</mark> تابید نهایی │ │

 $\blacksquare$ 

شکل :3-14 پرسشهای مولفه رفتاری و عملکرد کلی

توجه: تا زمانی که که کارمند، پرسشنامه ارزیابی همکاران خود را تکمیل نکرده باشد، امکان خودارزیابی وجود ندارد و

<span id="page-10-2"></span><span id="page-10-1"></span>پیغام هشدار سیستمی نیز نمایش داده میشود [\)شکل](#page-10-2) 3-[15\(](#page-10-2).

خودارزیابی \_ ارزیابی همکار و ذک نفع \_ مستندات \_ مدیریت آموزش به همکار \_ تدریس به دانشجو \_ انمایش امتیاز \_ ابتدا باید ارزیابی همکاران خود را که در تب(ارزیابی همکار و ذف نفع ) وجود دار انجام دهید

شکل :3-15 هشدار ارزیابی همکار و ذی نفع

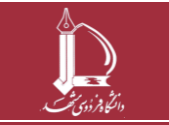

**فرایند الکترونیکی ارزیابی عملکرد کارکنان** 

**h t t p : / / i c t . u m . a c . i r ارتباطات و اطالعات فناوری مرکز**

**صفحه 11 از 17**

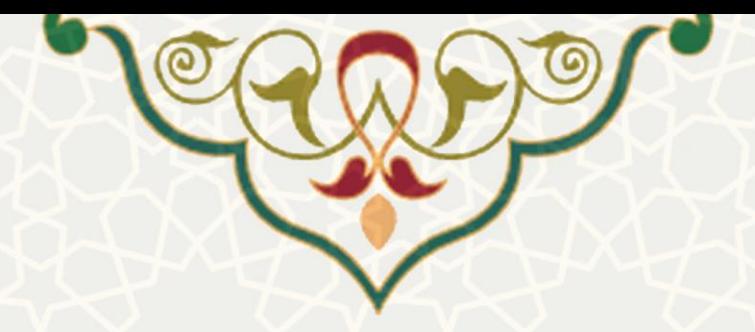

### **-2-2-3 برگه ارزیابی همکار و ذینفعان**

در این بخش، فهرست همکاران / ذی نفعانی که توسط سرپرست یا دیگر مدیران برای ارزیابی توسط کارمند تعیین شدهاند، نمایش داده میشود. کارمند برای خودارزیابی بایستی ابتدا پرسش نامه ارزیابی همکارانش را تکمیل نماید (شکل  $-(\tilde{r}-\tilde{r})$ .

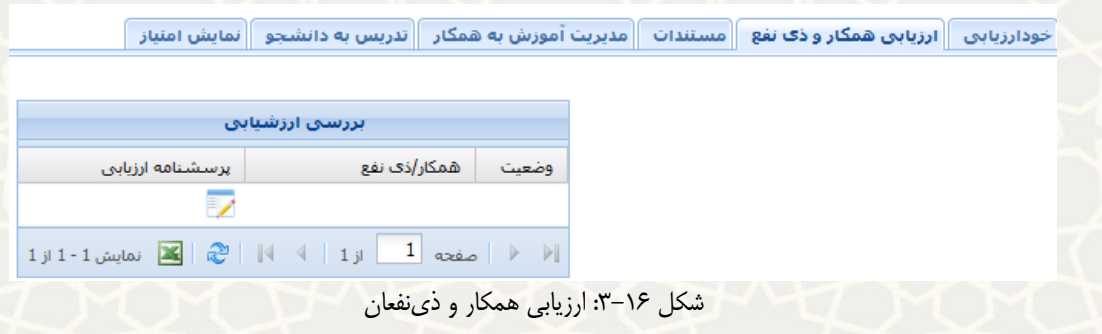

#### <span id="page-11-0"></span>**-3-2-3 برگه مستندات**

امتیاز نهایی مستندات پس از تایید نهایی فرم ارزشیابی توسط سرپرست و مدیر، محاسبه و نمایش داده میشود. حداکثر

امتیاز مستندات در ارزشیابی 12 می باشد و 2 امتیاز پژوهشی نیز به صورت مازاد محاسبه میشود [\)شکل](#page-11-1) 3-[17\(](#page-11-1).

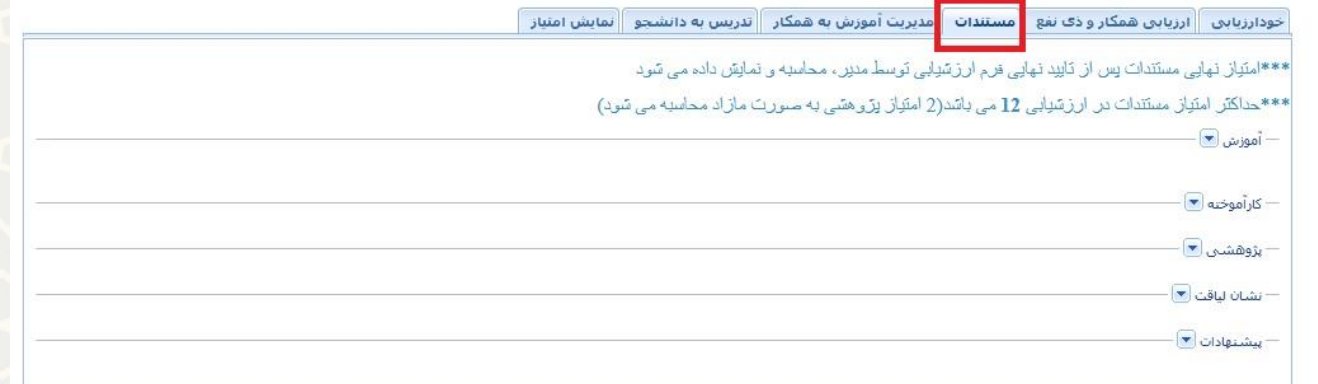

<span id="page-11-1"></span>شکل ١٧-٣: برگه مستندات

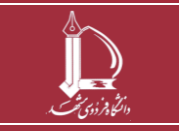

**فرایند الکترونیکی ارزیابی عملکرد کارکنان h t t p : / / i c t . u m . a c . i r ارتباطات و اطالعات فناوری مرکز**

**صفحه 12 از 17**

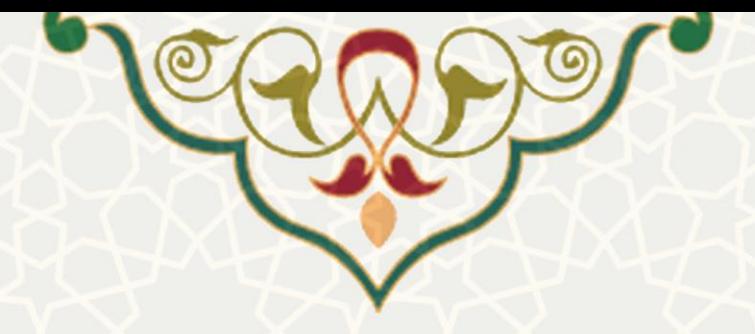

### **-4-2-3 برگه مدیریت آموزش به همکار**

در بخش باالی این برگه، فهرست آموزشهای ارائه شده توسط کارمند نمایش داده میشود. بهمنظور ویراش هر ردیف بر روی گزینه در ستون عملیات کلیک نمایید [\)شکل](#page-12-0) 3-[18\(](#page-12-0). برای ایجاد ردیف جدید بر روی گزینه »ایجاد آموزش به همکار« کلیک کنید، فرم آموزش به همکار باز میشود [\)شکل](#page-13-0) 3-[19\(](#page-13-0). آموزش به همکار ابتدا بایستی توسط خود همکار تایید شود و بعد از آن سرپرست امتیازدهی مینماید. در بخش پایینی فهرست آموزش های ارائه شده به کارمند جهت تایید نمایش داده می شود. در صورت تمایل برای تغییر ساعت آموزش بر روی ردیف مورد نظر دوبار کلیک نمایید [\)شکل](#page-12-0) 3-[18\(](#page-12-0).

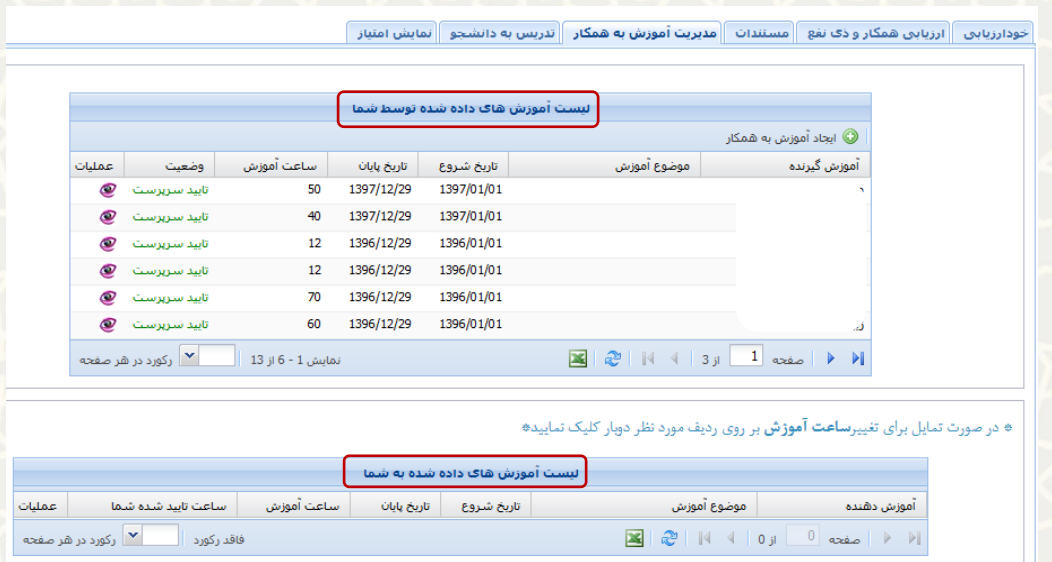

<span id="page-12-0"></span>شکل ۱۸-۳: مدیریت آموزش به همکار

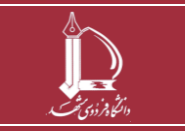

**فرایند الکترونیکی ارزیابی عملکرد کارکنان** 

**h t t p : / / i c t . u m . a c . i r ارتباطات و اطالعات فناوری مرکز**

**صفحه 13 از 17**

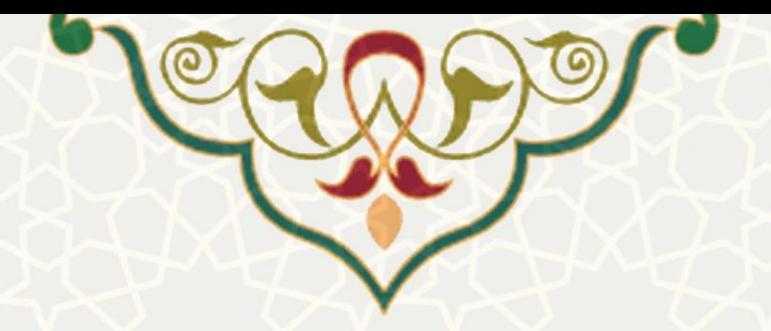

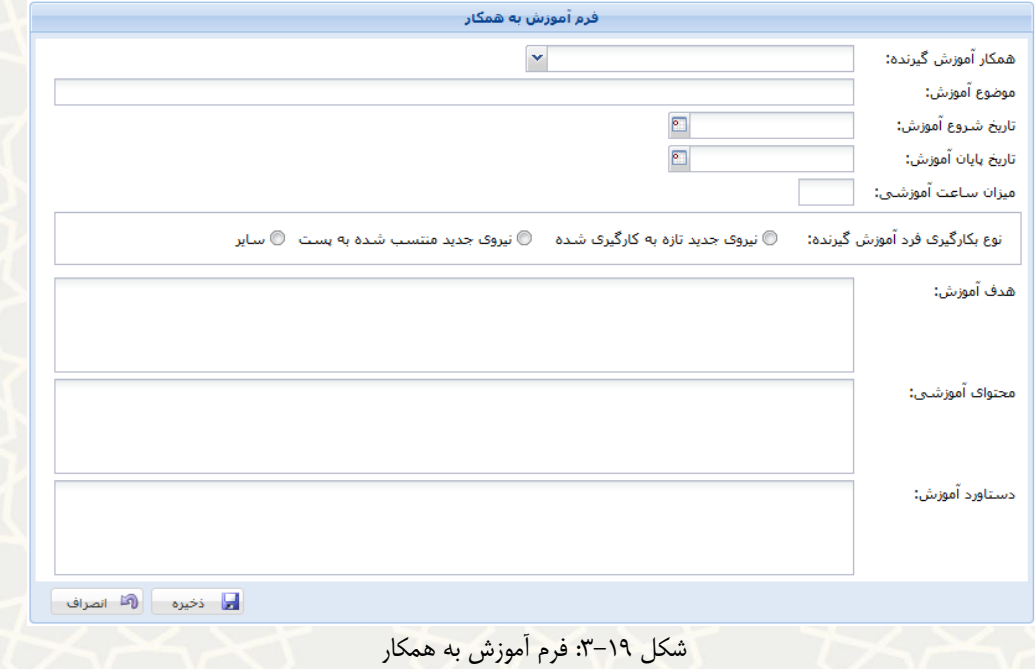

# <span id="page-13-0"></span>**-5-2-3 برگه تدریس به دانشجو**

ابتدا باید گزینه »دریافت نسخه کاغذی تاییدیه محل تدریس« را انتخاب نموده و تکمیل نمایید. سپس با کلیک بر روی گزینه «ایجاد»، فرم تکمیل شده تاییدیه را بارگذاری و ذخیره نمایید (شکل ۲۰-۳).

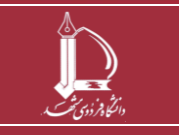

**فرایند الکترونیکی ارزیابی عملکرد کارکنان h t t p : / / i c t . u m . a c . i r ارتباطات و اطالعات فناوری مرکز**

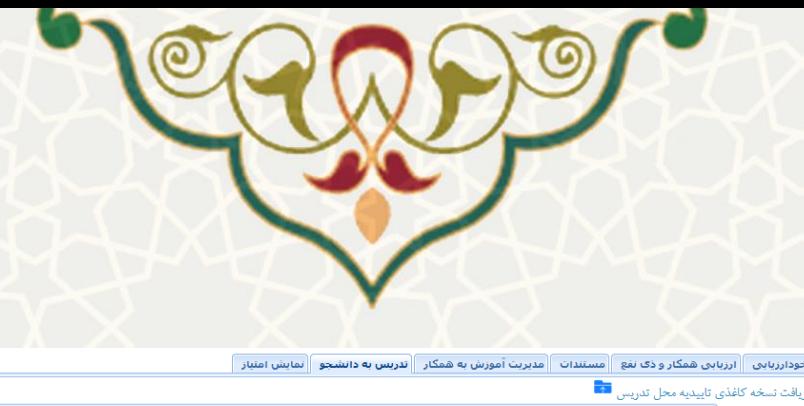

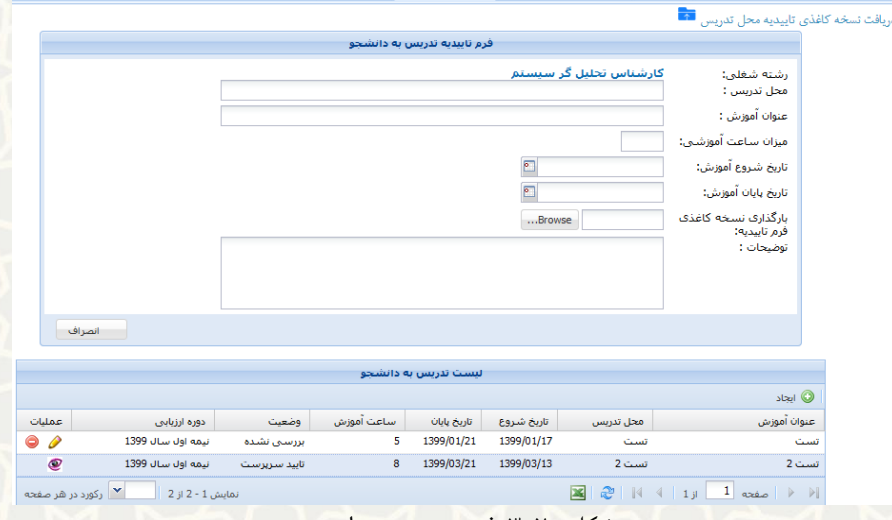

<span id="page-14-0"></span>شکل :3-20 فرم تدریس به دانشجو

## **-6-2-3 برگه نمایش امتیاز**

در این برگه، امتیازهای ارزشیابی به تفکیک هر دوره مشاهده میگردد [\)شکل](#page-14-1) 3-[21\(](#page-14-1).

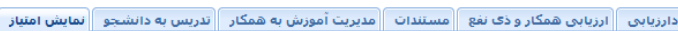

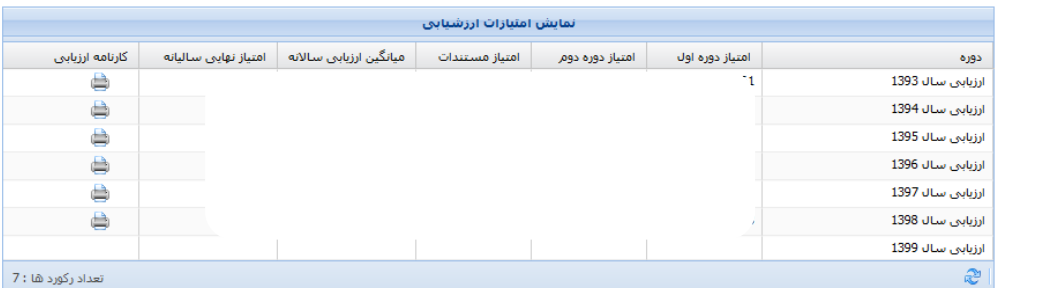

<span id="page-14-1"></span>شکل :3-21 نمایش امتیاز

## **3-3 – ارزیابی نهایی توسط مدیر**

مدیر هر واحد، از برگه برنامهریزی و توسعه منابع، منوی نظارت و ارزیابی عملکرد و زیرمنوی ارزیابی عملکرد کارکنان،

میتواند گزینه ارزیابی نهایی توسط مدیر را انتخاب نماید [\)شکل](#page-15-0) 3-[22\(](#page-15-0).

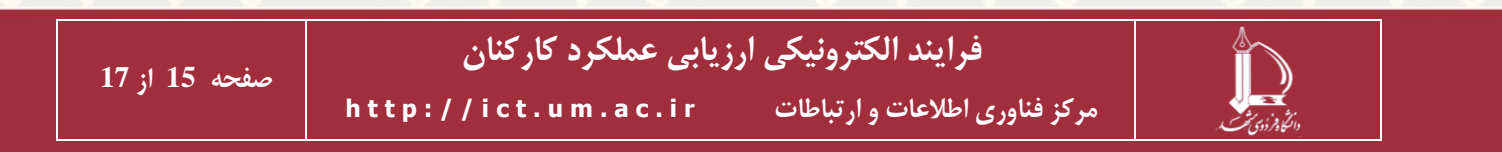

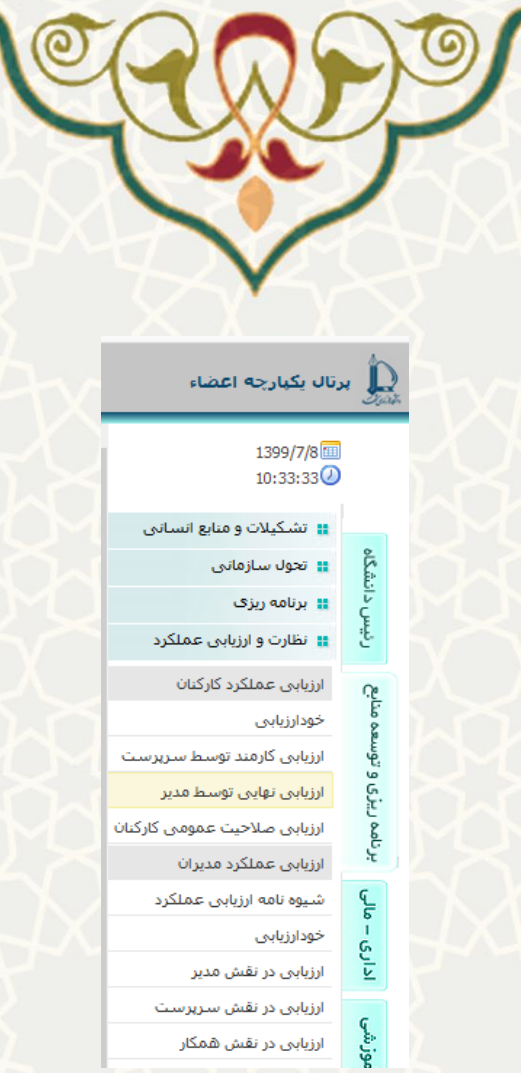

شکل ۲۲–۳: ارزیابی عملکرد مدیران در زیرمنوی ارزیابی عملکرد کارکنان منوی نظارت و ارزیابی عملکرد برگه برنامهریزی و توسعه منابع پورتال پویا

مدیر برای تکمیل پرسش نامه باید بر روی گزینه در ستون پرسش نامه ارزیابی کلیک نماید [\)شکل](#page-15-1) 3-[23\(](#page-15-1).

<span id="page-15-0"></span>\*\* تا قبل از تایید نهایی فرم ( **ستون عملیات** )، امکان ویرایش پرسشنامه ارزیابی و تغییر امتیاز وجود دارد\*\*

\*\* در صورت تمایل به تغییر امتیاز پرسشنامه می توانید از گزینه "برگشت و بر میشه می به منظور بررسی و امتیاز دهی مجدد فرم توسط سرپرست نیز استفاده نمایید \*\*

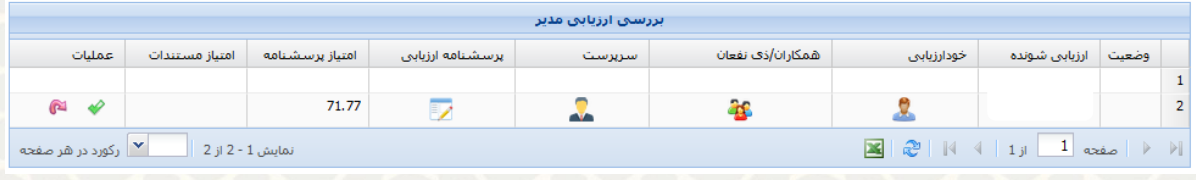

<span id="page-15-1"></span>شکل :3-23 فهرست صفحه ارزیابی مدیر

پرسشنامه مدیر نیز مانند پرسش نامههای کارمند و سرپرست است، فقط در گزینه های صفحه تفاوت دارد [\)شکل](#page-16-0)  3-[24\(](#page-16-0). پس از امتیازدهی در صورتی که مدیر، گزینه »ذخیره موقت« را انتخاب نماید، امکان ویر ایش و تکمیل فرم را خواهد داشت. در صورت انتخاب گزینه »ذخیره و محاسبه امتیاز«، فرم ذخیره شده و امتیاز آن محاسبه میشود و در صفحه فهرست ارزیابی مدیر قابل مشاهده است (شکل ٦٣-٣).

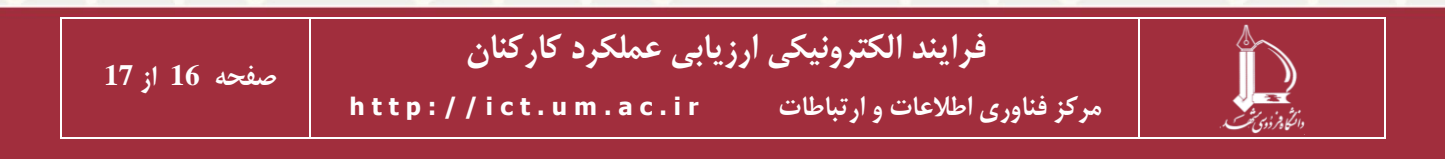

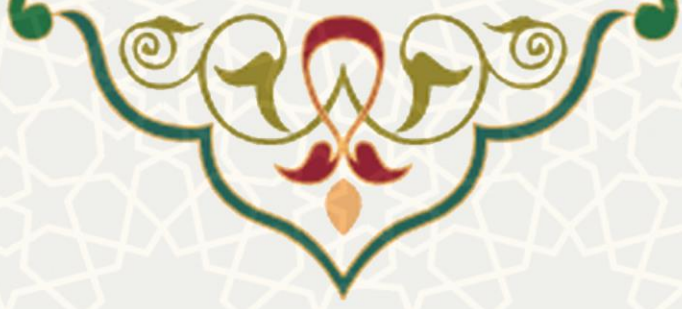

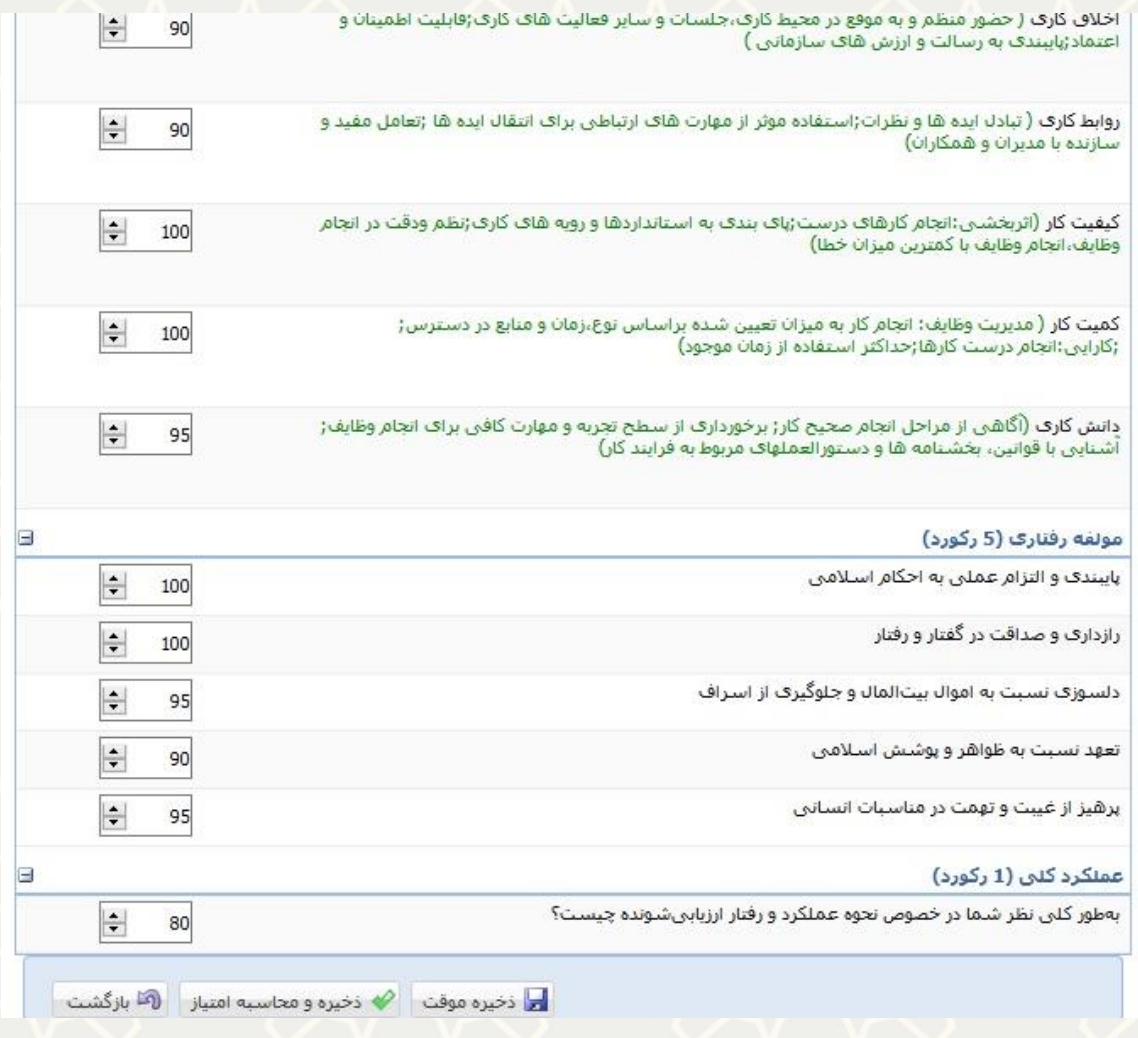

<span id="page-16-0"></span>شکل :3-24 پرسشنامه ارزیابی مدیر

در این حالت مدیر می تواند بهمنظور تایید نهایی فرم گزینه را انتخاب نماید و در صورت نیاز به ارزشیابی مجدد فرم توسط سرپرست، گزینه را برای برگشت فرم به سرپرست کلیک نمای د.

توجه: تا قبل از تایید نهایی فرم و انتخاب گزینه ، امکان ویرایش پرسش نامه ارزیابی و تغییر امتیاز وجود دارد .

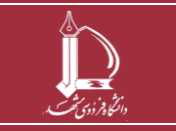